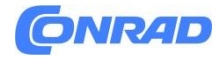

**www.conrad.pl**

**INSTRUKCJA OBSŁUGI**

**Nr produktu 2757535**

# **Miernik dwutlenku węgla testo 53**

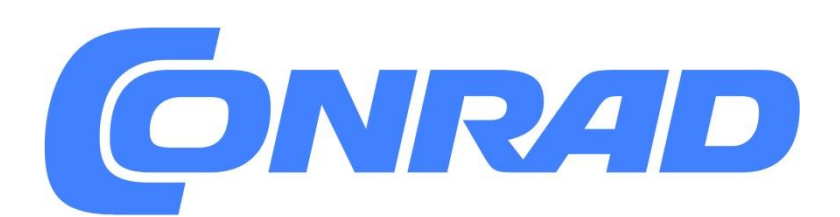

Strona **1** z **28**

Dystrybucja Conrad Electronic Sp. z o.o., ul. Pilotów 10, 31-462 Kraków, Polska Copyright © Conrad Electronic, Kopiowanie, rozpowszechnianie, zmiany bez zgody zabronione. www.conrad.pl

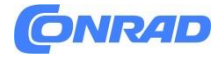

# **1. Informacje o niniejszym dokumencie**

- Instrukcja obsługi jest integralną częścią instrumentu.
- Należy zwrócić szczególną uwagę na wskazówki bezpieczeństwa i ostrzeżenia, aby zapobiec obrażeniom ciała i uszkodzeniu produktu.
- Dokumentację tę należy przechowywać w zasięgu ręku, aby w razie potrzeby można było się z nią zapoznać.
- Przed rozpoczęciem korzystania z produktu należy uważnie przeczytać niniejszą instrukcję i zapoznać się z produktem.
- Instrukcję obsługi należy przekazać wszystkim kolejnym użytkownikom produktu.

# **2. Bezpieczeństwo i utylizacja**

#### **2.1 Bezpieczeństwo**

Ogólne instrukcje bezpieczeństwa

- Produkt należy użytkować wyłącznie w sposób prawidłowy, zgodnie z jego przeznaczeniem i w granicach parametrów określonych w danych technicznych.
- Nie stosować siły.
- Nie należy obsługiwać urządzenia, jeśli na obudowie, zasilaczu lub podłączonych kablach występują oznaki uszkodzenia.
- Zagrożenia mogą również wynikać z obiektów, które mają być mierzone lub środowiska pomiarowego. Podczas wykonywania pomiarów należy zawsze przestrzegać obowiązujących lokalnie przepisów bezpieczeństwa.
- Nie przechowywać produktu razem z rozpuszczalnikami.
- Nie stosować żadnych środków osuszających.
- Prace konserwacyjne i naprawcze przy tym przyrządzie należy wykonywać tylko w sposób opisany w niniejszej dokumentacji. Podczas wykonywania prac należy postępować dokładnie według zalecanych kroków.
- Należy używać wyłącznie oryginalnych części zamiennych Testo.
- Prace konserwacyjne, które nie zostały opisane w niniejszej dokumentacji, mogą być wykonywane wyłącznie przez przeszkolonych inżynierów serwisu.
- Informacje dotyczące temperatury podane na sondach/czujnikach odnoszą się wyłącznie do zakresu pomiarowego technologii czujników. Nie wystawiać uchwytów i przewodów zasilających na działanie temperatur przekraczających 70 °C (158 °F), chyba że są one wyraźnie dopuszczone do stosowania w wyższych temperaturach.
- Nie należy przeprowadzać żadnych pomiarów stykowych na nieizolowanych, przewodzących prąd częściach.
- Urządzenie należy transportować i przechowywać wyłącznie w odpowiednim opakowaniu, aby zapobiec uszkodzeniu czujnika.

Strona **2** z **28**

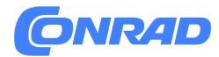

Baterie

- Niewłaściwe użytkowanie baterii może spowodować zniszczenie baterii lub doprowadzić do obrażeń ciała w wyniku przepięć prądu, pożaru lub wyciekających substancji chemicznych.
- Baterie należy używać wyłącznie zgodnie z instrukcjami zawartymi w instrukcji obsługi.
- Nie należy zwierać baterii.
- Nie rozsuwaj baterii i nie modyfikuj ich.
- Nie należy narażać baterii na silne uderzenia, działanie wody, ognia lub temperatury powyżej 60 °C.
- Nie należy przechowywać baterii w pobliżu metalowych przedmiotów.
- Nie należy używać żadnych nieszczelnych lub uszkodzonych baterii.
- Jeśli urządzenie nie działa prawidłowo lub wykazuje oznaki przegrzania, należy natychmiast wyjąć baterie z urządzenia. Baterie mogą być gorące!
- W przypadku kontaktu z kwasem akumulatorowym: dotknięte miejsca dokładnie spłukać wodą, a w razie potrzeby skonsultować się z lekarzem.
- Jeżeli urządzenie nie jest używane przez dłuższy okres czasu, należy wyjąć baterie z urządzenia, aby zapobiec jego całkowitemu rozładowaniu.

Ostrzeżenia

## $\mathbf A$  DANGER

Ryzyko śmierci!

### **A WARNING**

Wskazuje na możliwe poważne obrażenia ciała.

### **A** CAUTION

Wskazuje możliwe drobne obrażenia ciała.

#### **CAUTION**

Wskazuje możliwe uszkodzenia urządzeń.

## **2.2 Utylizacja**

- Wadliwe akumulatory i zużyte baterie należy utylizować zgodnie z obowiązującymi przepisami prawa.
- Po zakończeniu okresu użytkowania dostarczyć produkt do oddzielnego punktu zbiórki urządzeń elektrycznych i elektronicznych (przestrzegać lokalnych przepisów) lub zwrócić produkt do Testo do utylizacji

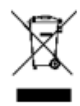

WEEE Reg. No. DE 75334352

Strona **3** z **28**

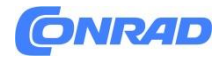

# **3. Informacje o produkcie**

- Nie należy wykonywać pomiarów na elementach pod napięciem.
- Nie należy wystawiać uchwytów i kabli zasilających na działanie temperatur przekraczających 70°C, chyba że są one specjalnie zatwierdzone do pracy w wyższych temperaturach. Temperatura na sondach/czujnikach odnosi się tylko do zakresu pomiarowego systemu czujnika.
- Urządzenie pomiarowe należy otwierać tylko wtedy, gdy jest to wyraźnie opisane w dokumentacji dotyczącej konserwacji lub serwisu.

# **4. Użytkowanie zgodne z przeznaczeniem**

Kompaktowy przyrząd do pomiaru CO2 testo 535 idealnie nadaje się do prostego, szybkiego i precyzyjnego oznaczania zawartości dwutlenku węgla, w celu zapewnienia optymalnej jakości powietrza w pomieszczeniach, co ma wpływ na zdrowie i samopoczucie ludzi w nich przebywających. Połączenie z aplikacją testo Smart App umożliwia konfigurację miernika, wyświetlanie (również jako drugi ekran) i przechowywanie oraz dokumentację zmierzonych wartości bezpośrednio w aplikacji.

Przykładowe obszary zastosowań:

- Ocena klimatu w pomieszczeniach.
- Systemy ogrzewania z pracą zależną od powietrza w pomieszczeniu.
- Systemy wentylacyjne.

Produkt nie powinien być używany w następujących obszarach:

- W strefach zagrożonych wybuchem.
- Do pomiarów diagnostycznych w medycynie.

Strona **4** z **28**

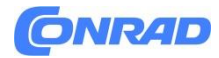

# **5. Opis produktu**

## **5.1 Przegląd urządzenia**

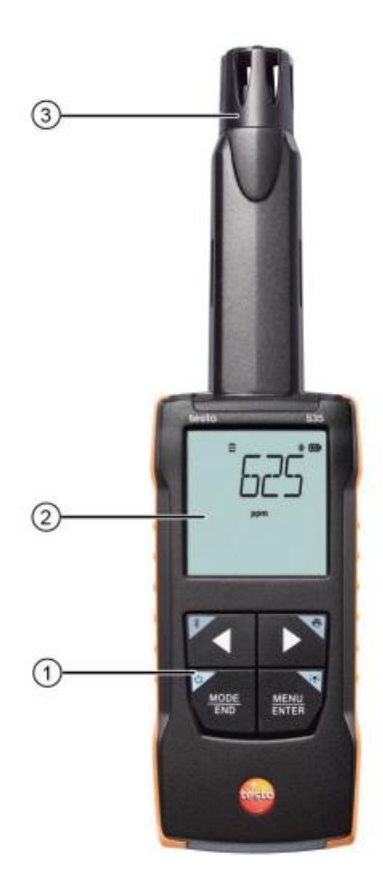

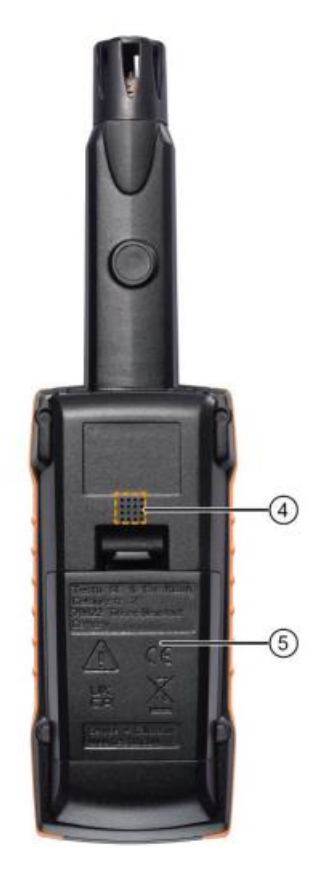

- 1. Przyciski sterowania
- 2. Wyświetlacz
- 3. Sonda
- 4. Głośnik alarmu dźwiękowego
- 5. Komora baterii

Objaśnienie ikon

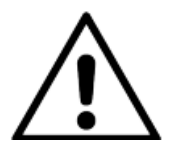

Patrz instrukcja obsługi

Strona **5** z **28**

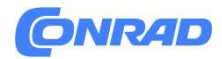

# **6. Pierwsze kroki**

## **6.1 Wkładanie / wymiana baterii**

# **A WARNUNG**

Poważne ryzyko obrażeń użytkownika i/lub uszkodzenia urządzenia. Istnieje ryzyko wybuchu w przypadku wymiany baterii na baterie niewłaściwego typu.

Należy używać wyłącznie nieładowalnych baterii alkalicznych.

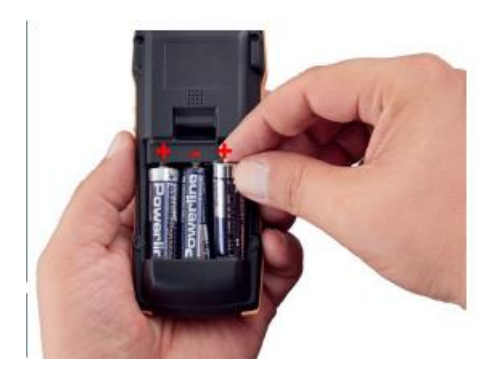

- Urządzenie jest wyłączone.
- Otwórz komorę baterii (z tyłu urządzenia).

• Włóż lub wymień baterie (3 baterie alkaliczne AA). Zwróć uwagę na polaryzację!

• Zamknij komorę baterii.

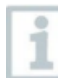

Gdy urządzenie nie jest używane przez dłuższy czas: Wyjąć baterie

#### **Objaśnienie symboli**

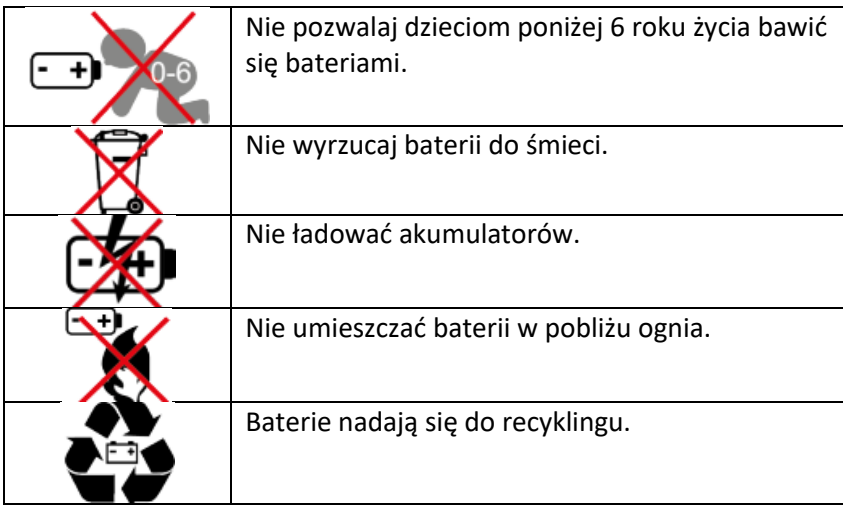

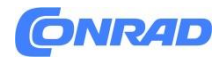

#### **6.2 Zapoznanie się z produktem**

#### **6.2.1 Podłączanie sond pomiarowych**

Wymagane sondy są podłączone na stałe lub zintegrowane. Nie ma możliwości podłączenia dodatkowych czujników.

#### **6.2.2 Włączanie i wyłączanie urządzenia**

Włączanie

- Naciśnij przycisk włączania/wyłączania (0,5 s).
- Otwarty zostanie widok pomiaru: Wyświetlany jest bieżący odczyt lub -----, jeśli odczyt nie jest dostępny.

#### Wyłączanie

- Naciśnij i przytrzymaj (2 sekundy) przycisk włączania/wyłączania.
- Wyświetlacz zostanie wyłączony.

#### **6.2.3 Włączanie i wyłączanie podświetlenia wyświetlacza**

- Urządzenie pomiarowe jest włączone.
- Naciśnij i przytrzymaj (2 sekundy) przycisk MENU/ENTER.
- Podświetlenie wyświetlacza jest włączane lub wyłączane.

Strona **7** z **28**

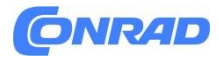

## **6.3 Nawiązywanie połączenia Bluetooth®**

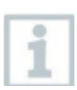

Urządzenie można połączyć z aplikacją testo Smart App poprzez połączenie Bluetooth.

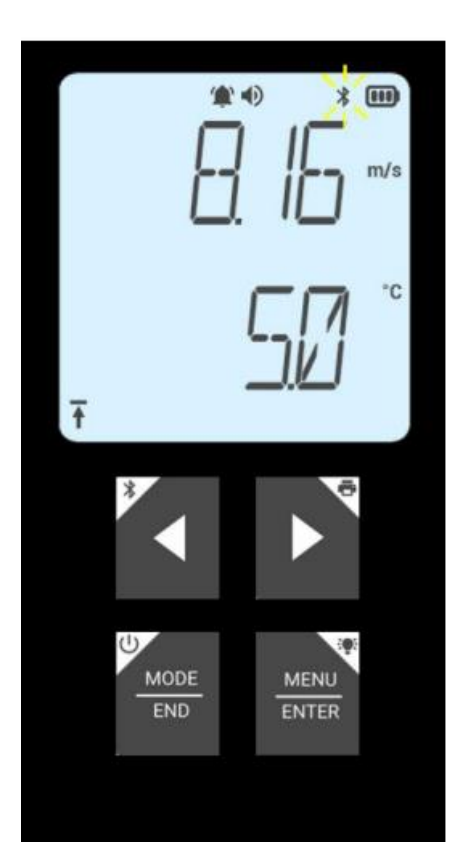

• Urządzenie pomiarowe jest włączone.

• Aby włączyć połączenie Bluetooth® po raz pierwszy, naciśnij i przytrzymaj (przez około 2 sekundy) przycisk ◄.

Podczas gdy urządzenie próbuje nawiązać połączenie Bluetooth<sup>®</sup>, ikona  $\frac{1}{2}$  miga na wyświetlaczu.

Bluetooth® pozostaje włączony do momentu ręcznego wyłączenia poprzez naciśnięcie i przytrzymanie (przez około 2 sekundy) przycisku ◄.

Urządzenie pomiarowe zapisuje ustawienia Bluetooth®, w zależności od konfiguracji, uruchamia się z włączonym lub wyłączonym Bluetooth®.

### **6.3.1 Nawiązywanie połączenia Bluetooth® z testo Smart App**

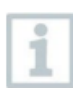

Do nawiązania połączenia przez Bluetooth® potrzebny jest tablet lub smartfon z zainstalowaną aplikacją Testo Smart.

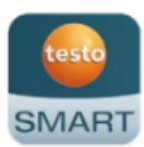

Aplikację dla urządzeń z systemem iOS można pobrać w App Store, a dla urządzeń z systemem Android w Sklepie Play.

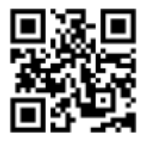

Kompatybilność: Wymaga systemu iOS 13.0 lub nowszego/Android 8.0 lub nowszego, wymaga Bluetooth® 4.2.

- Bluetooth® jest włączony w urządzeniu pomiarowym.
- Otwórz aplikację testo Smart.
- Aplikacja automatycznie wyszukuje urządzenia Bluetooth® znajdujące się w pobliżu.

Strona **8** z **28**

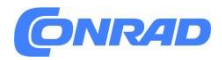

- W menu Sensors sprawdź, czy wymagane urządzenie jest podłączone.
- W razie potrzeby wyłącz i ponownie włącz podłączone urządzenie, aby ponownie uruchomić moduł połączenia.
- Gdy aplikacja testo Smart App jest połączona z urządzeniem pomiarowym, na wyświetlaczu urządzenia pomiarowego pojawi się ikona  $\Box$

Urządzenie pomiarowe automatycznie synchronizuje ustawienia daty i godziny z aplikacją testo Smart App.

Po pomyślnym nawiązaniu połączenia na ekranie aplikacji w podglądzie na żywo pojawi się bieżąca wartość pomiaru.

# **7. Użytkowanie produktu**

### **7.1 Elementy sterujące przyrządu pomiarowego**

- Urządzenie jest włączone.
- Aplikacja testo Smart jest zainstalowana na smartfonie i połączona z urządzeniem przez Bluetooth®.
- Ustawienia i elementy sterujące są dostępne na urządzeniu lub za pośrednictwem aplikacji.

Jeśli urządzenie pomiarowe jest połączone z aplikacją testo Smart App, ustawienia można wprowadzać tylko za pośrednictwem aplikacji. Urządzenie pomiarowe pozostaje wówczas w widoku pomiaru i nie można otworzyć innych menu, takich jak Ustawienia.

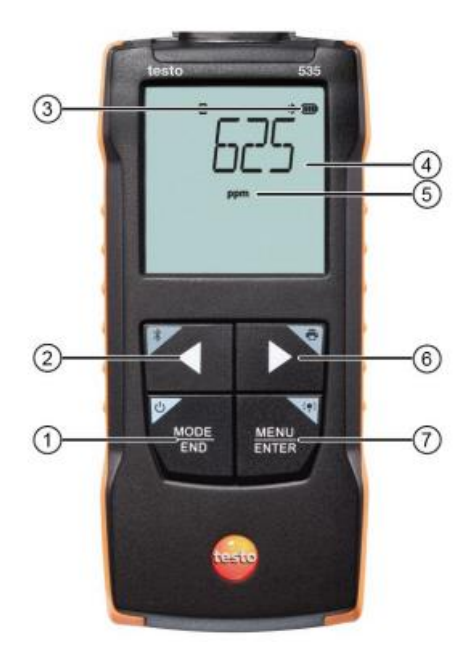

- 1. Przycisk ON/OFF / MODE/END
- 2. Przycisk Bluetooth® / ◄
- 3. Wskaźnik baterii
- 4. Wyświetlanie zmierzonego stężenia CO2
- 5. Wybrana jednostka
- 6. Przycisk drukowania / ►
- 7. Podświetlenie / przycisk MENU/ENTER

Strona **9** z **28**

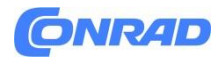

#### **7.1.1 Wprowadzanie ustawień**

#### **Wybór, otwieranie i ustawianie funkcji**

• Naciśnij odpowiedni przycisk, aby wybrać funkcje.

#### **Drugorzędne zadanie (długie naciśnięcie)**

Wszystkie przyciski z szarym narożnikiem mają dodatkowe przypisanie, które można wybrać, naciskając i przytrzymując przycisk przez długi czas (2 sekundy).

#### **Dostosowywane funkcji**

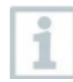

Zapewnienie prawidłowych ustawień: wszystkie ustawienia są przesyłane natychmiast. Nie ma funkcji anulowania.

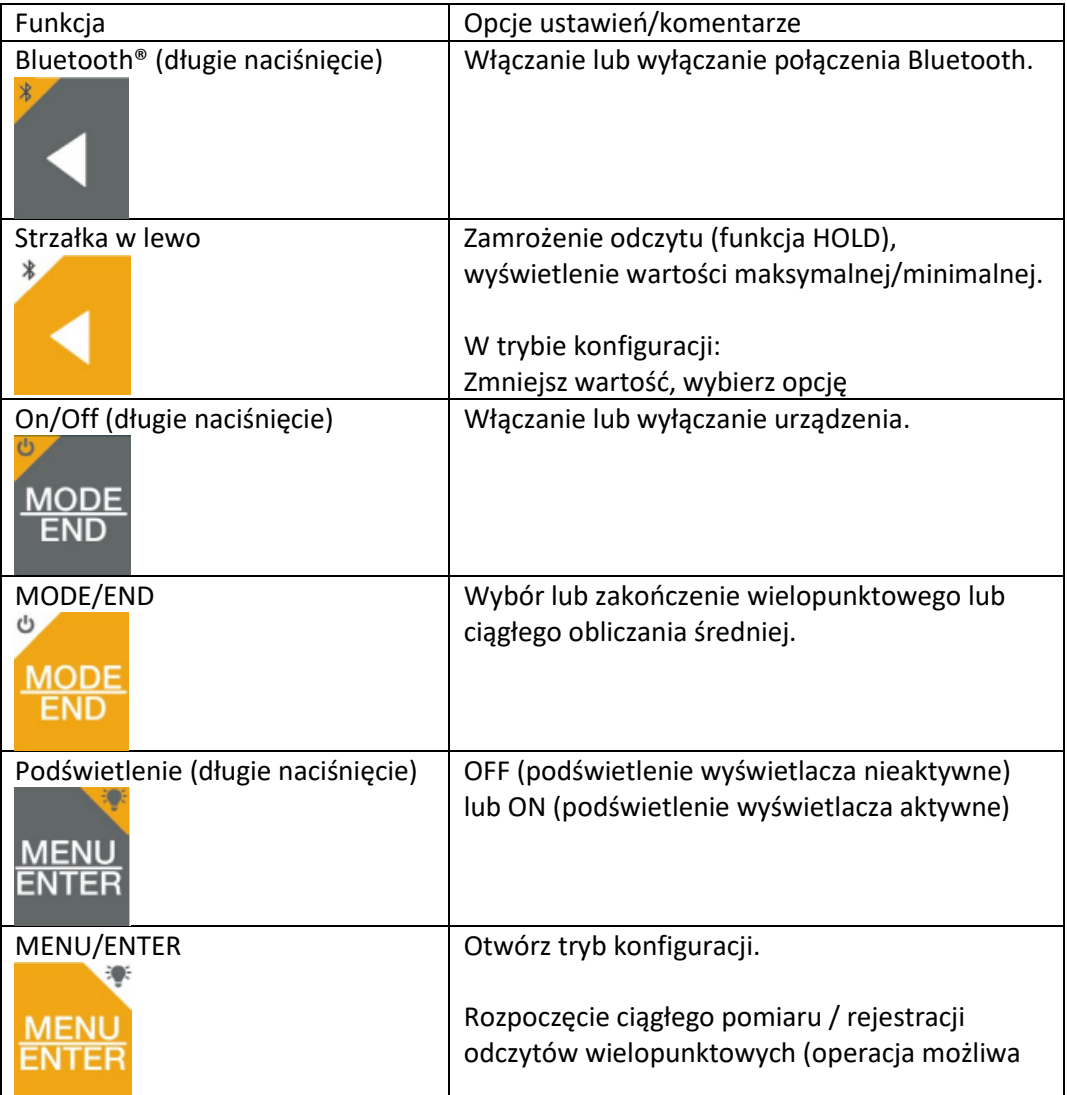

Strona **10** z **28**

Dystrybucja Conrad Electronic Sp. z o.o., ul. Pilotów 10, 31-462 Kraków, Polska Copyright © Conrad Electronic, Kopiowanie, rozpowszechnianie, zmiany bez zgody zabronione. www.conrad.pl

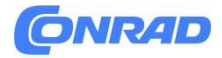

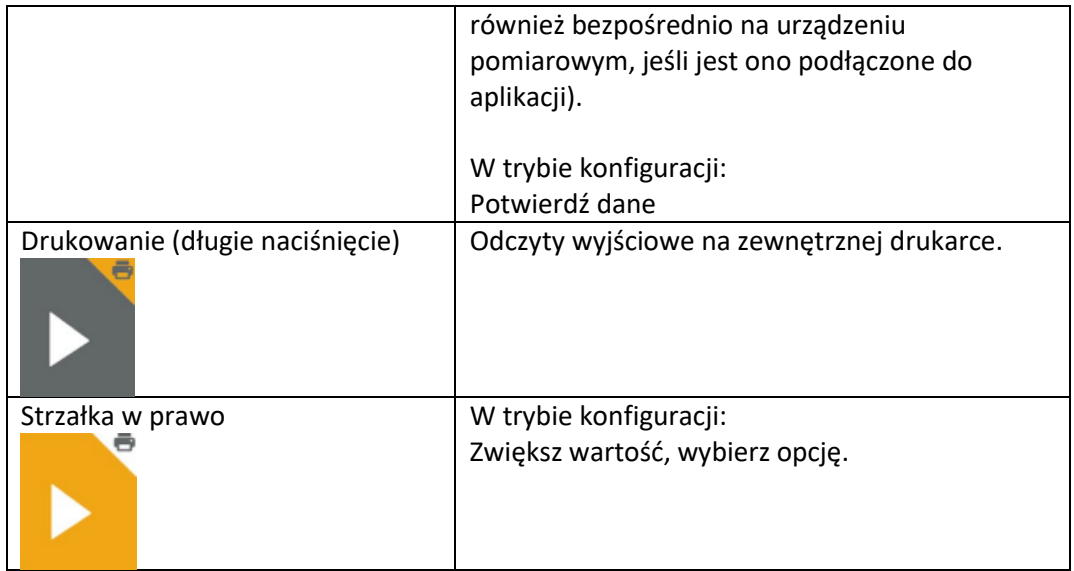

### **7.1.2 Otwieranie trybu konfiguracji**

- Urządzenie jest włączone i znajduje się w widoku pomiaru.
- Naciskaj MENU/ENTER, aż zmieni się ekran.
- Urządzenie jest teraz w trybie konfiguracji.
- Naciśnij MENU/ENTER, aby przejść do następnej funkcji. Tryb konfiguracji można opuścić w dowolnym momencie. W tym celu należy naciskać MODE/END, aż przyrząd przejdzie do widoku pomiaru. Wszelkie zmiany wprowadzone w trybie konfiguracji zostaną zapisane.

### **7.1.3 Ustawianie jednostki**

- Tryb konfiguracji jest otwarty, wyświetlany jest komunikat "UNITS".
- Naciskaj ◄ / ►, aby wybrać między jednostkami metrycznymi ("METR") i imperialnymi ("IMPER") i potwierdź przyciskiem MENU/ENTER.
- Aktualnie ustawiona jednostka miga.
- Naciśnij ◄ / ►, aby ustawić żądaną jednostkę i potwierdź przyciskiem MENU/ENTER.

### **7.1.4 Ustawianie progów alarmowych**

- Tryb konfiguracji jest otwarty, wyświetlany jest symbol " $\blacksquare$  min".
- Naciśnij ◄ / ►, aby ustawić dolną wartość progową alarmu i potwierdź przyciskiem MENU/ENTER.
- Wyświetlany jest komunikat " $\blacksquare$ max".
- Naciśnij ◄ / ►, aby ustawić górną wartość progową alarmu i potwierdź przyciskiem MENU/ENTER.

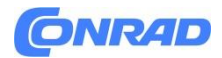

#### **7.1.5 Ustawianie alarmu**

- Tryb konfiguracji jest otwarty, wyświetlany jest symbol "  $\bullet$  ".
- Naciśnij ◄ / ►, aby włączyć/wyłączyć dźwięk alarmu ("ON" / "OFF") i potwierdź przyciskiem MENU/ENTER.

#### **7.1.6 Wyświetlanie temperatury i ciśnienia**

Aby obliczyć stężenie CO2, przyrząd pomiarowy potrzebuje temperatury i ciśnienia otoczenia. Oba te parametry są mierzone przez przyrząd pomiarowy, ale nie są wyprowadzane jako oddzielne odczyty; są one jedynie wyświetlane w menu ustawień.

- Tryb konfiguracji jest otwarty.
- Naciskaj ◄ / ►, aby przewijać menu konfiguracji, aż wyświetli się "T\_AMB" (temperatura otoczenia).
- Wyświetlana jest bieżąca temperatura otoczenia.
- Naciskaj ◄ / ►, aby przewijać menu konfiguracji, aż wyświetli się "P\_ABS" (ciśnienie bezwzględne).
- Wyświetlane jest bieżące ciśnienie otoczenia.

### **7.1.7 Resetowanie menu ustawień**

- Tryb konfiguracji jest otwarty, wyświetlany jest komunikat "M. RES" (reset menu).
- Naciśnij ◄ / ►, aby wybrać żądaną opcję i potwierdź przyciskiem MENU/ENTER: NO: Nie resetuj urządzenia. YES: Wykonaj reset. Wszystkie niewidoczne menu, które zostały ukryte za pomocą aplikacji testo Smart App, zostaną ponownie wyświetlone.
- Urządzenie powróci do widoku pomiaru.

### **7.1.8 Resetowanie przyrządu pomiarowego**

- Tryb konfiguracji jest otwarty, wyświetlany jest komunikat "RESET".
- Naciśnij ◄ / ►, aby wybrać żądaną opcję i potwierdź przyciskiem MENU/ENTER: NO: Nie resetuj urządzenia. YES: Przeprowadzić reset. Urządzenie zostanie zresetowane do ustawień fabrycznych.
- Urządzenie powróci do widoku pomiaru.

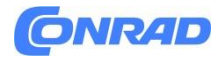

#### **7.2 Pomiar**

- Urządzenie jest włączone i znajduje się w widoku pomiaru.
- Umieścić przyrząd pomiarowy w pozycji, w której pomiar ma zostać przeprowadzony.

## **IMPORTANT**

- Sonda zawiera wrażliwe elementy optyczne. Z sondą należy obchodzić się ostrożnie.
- Silne wibracje wpływają na kalibrację fabryczną. Testowanie wartości pomiarowych przy świeżym powietrzu 350 do 450 ppm CO2 (powietrze miejskie do 700 ppm CO2).
- Należy unikać osadzania się wilgoci na sondzie, w przeciwnym razie pogorszy się jej długoterminowa niezawodność. Jeśli na sondzie znajduje się wilgoć, może to prowadzić do wyższych wartości pomiaru CO2.
- W przypadku zmiany temperatury otoczenia (zmiana miejsca pomiaru, np. wewnątrz/na zewnątrz), czujnik/sonda wymaga kilkuminutowej fazy aklimatyzacji.
- Po włączeniu przyrządu pomiarowego następuje faza rozgrzewania czujnika trwająca ok. 30 s.
- Stężenie CO2 w czujniku wymaga około 60 s, aby dostosować się do otoczenia. Delikatne machanie sondą skraca czas aklimatyzacji.
- Trzymaj sondę jak najdalej od ciała. Pozwoli to uniknąć wpływu CO2 zawartego w wdychanym powietrzu.

#### **7.2.1 Zamrażanie odczytu, wyświetlanie wartości maksymalnej/minimalnej**

Bieżący odczyt można zamrozić. Można wyświetlić wartości maksymalne i minimalne od ostatniego włączenia urządzenia w widoku standardowym lub podczas pomiaru wielopunktowego lub ciągłego.

- Naciśnij kilkukrotnie przycisk ◄, aż wyświetlona zostanie żądana wartość.
- Kolejno wyświetlane są następujące opcje:
	- o Hold: zamrożona wartość zmierzona
	- o Max: Wartość maksymalna
	- o Min: Wartość minimalna
	- o Aktualna wartość pomiarowa

#### **7.2.2 Resetowanie wartości maksymalnych/minimalnych**

Maksymalne/minimalne wartości wszystkich kanałów można zresetować do bieżącego odczytu.

- Naciśnij kilkukrotnie przycisk ◄, aż wyświetlona zostanie wartość Max lub Min.
- Przytrzymaj wciśnięty przycisk ◄ (około 2 s).
- Wszystkie wartości maksymalne i minimalne są resetowane do bieżącego odczytu.

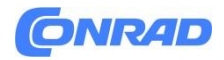

#### **7.2.3 Przeprowadzanie wielopunktowych obliczeń średniej**

- Naciśnij MODE/END.
- $\bullet$   $\bullet$  miga.
- Liczba zarejestrowanych odczytów jest wyświetlana w górnym wierszu, a bieżący odczyt jest wyświetlany w dolnym wierszu.
- Aby rejestrować odczyty (w żądanej ilości): Naciśnij MENU/ENTER (kilka razy).
- Aby zakończyć pomiar i obliczyć wartość średnią: Naciśnij MODE/END.
- $\bullet$   $\odot$  i  $\text{Im}$  migają. Wyświetlana jest liczba zmierzonych wartości i obliczona średnia wartość wielopunktowa.
- Aby powrócić do widoku pomiaru: Naciśnij MODE/END.

### **7.2.4 Przeprowadzanie obliczeń średniej ciągłej**

- Naciśnij dwukrotnie MODE/END.
- $\bullet$   $\circledcirc$  miga.
- Czas pomiaru (mm:ss) jest wyświetlany w górnym wierszu, podczas gdy bieżący odczyt jest wyświetlany w dolnym wierszu.
- Rozpoczęcie pomiaru: Naciśnij MENU/ENTER.
- Aby przerwać/kontynuować pomiar: Za każdym razem naciśnij MENU/ENTER.
- Aby zakończyć pomiar i obliczyć wartość średnią: Naciśnij MODE/END.
- $\bullet$   $\odot$  i  $\text{Im}$  migają.
- Okres pomiaru i obliczona ciągła wartość średnia są wyświetlane.
- Aby powrócić do widoku pomiaru: Naciśnij MODE/END.

Strona **14** z **28**

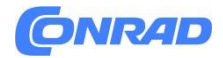

#### **7.3 Wydruk danych**

Drukarka testo Bluetooth®/IRDA (nr zamówienia 0554 0621) jest podłączona przez Bluetooth i włączona.

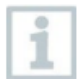

Podczas pierwszej konfiguracji połączenia między urządzeniem pomiarowym testo a drukarką testo Bluetooth®/IRDA faza inicjalizacji może potrwać do 30 sekund.

- Naciśnij i przytrzymaj ►, aby przesłać dane do drukarki.
- Dane zostaną wydrukowane (dioda LED na drukarce zaświeci się na zielono).

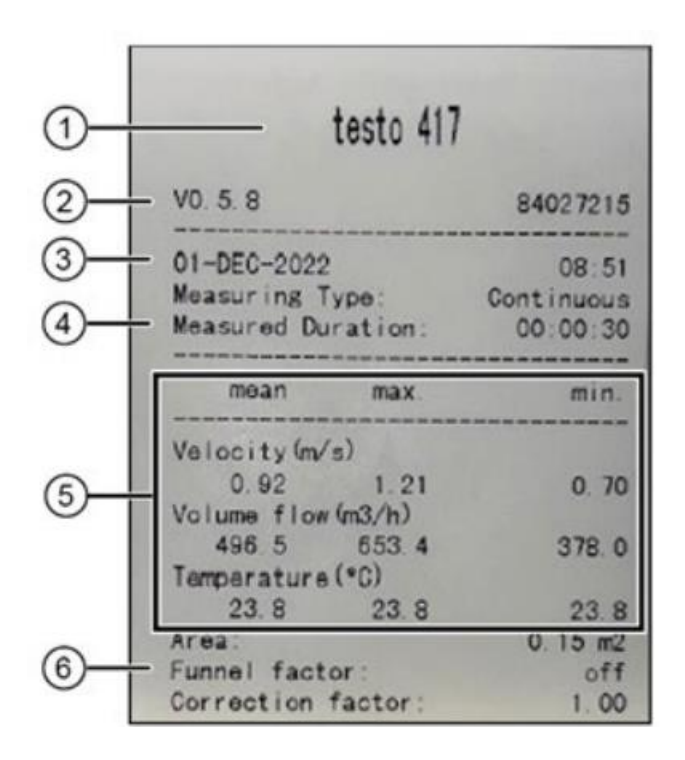

- 1. Nazwa urządzenia
- 2. Wersja oprogramowania i numer seryjny
- 3. Data i godzina wydruku
- 4. Typ pomiaru i czas jego trwania
- 5. Wartości pomiarowe
- 6. Parametry pomiaru

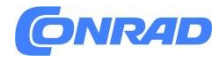

# **8. Sterowanie za pomocą aplikacji testo Smart**

Jeśli urządzenie pomiarowe jest połączone z aplikacją testo Smart App, jest ono obsługiwane głównie za pośrednictwem aplikacji. Urządzenie pomiarowe pozostaje w widoku pomiaru, a menu ustawień nie można otworzyć na urządzeniu pomiarowym.

## **8.1 Przegląd elementów sterujących**

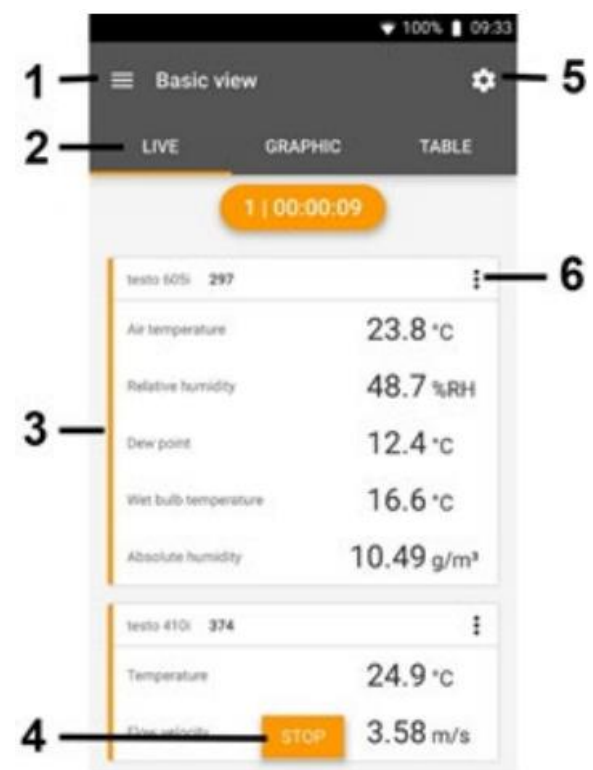

- 1. Wybór zastosowań.
- 2. Przełączanie między widokami (na żywo, graficzny, tabela).
- 3. Wyświetlanie podłączonych przyrządów pomiarowych wraz z odczytami.
- 4. Start/stop

5. Konfiguracja pomiaru (menu zmienia się w zależności od podłączonego przyrządu pomiarowego i wybranej aplikacji).

6. Konfiguracja przyrządu pomiarowego

Strona **16** z **28**

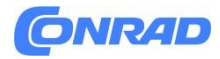

#### **Dodatkowe symbole w interfejsie użytkownika aplikacji (nienumerowane)**

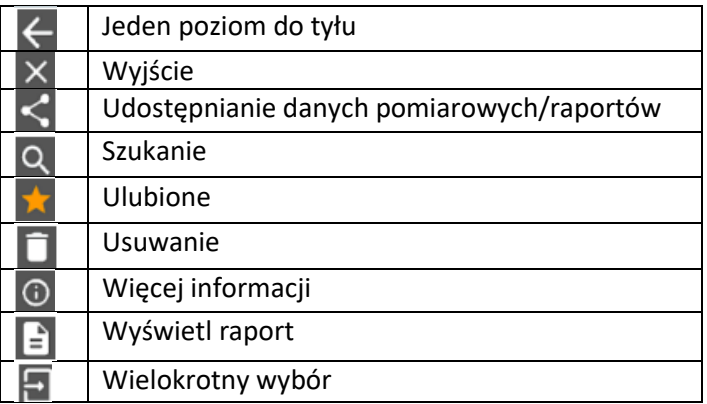

Dostęp do menu głównego można uzyskać za pomocą ikony w lewym górnym rogu. Aby wyjść z menu głównego, wybierz menu lub kliknij prawym przyciskiem myszy menu z przewodnikiem. Wyświetlony zostanie ostatni ekran.

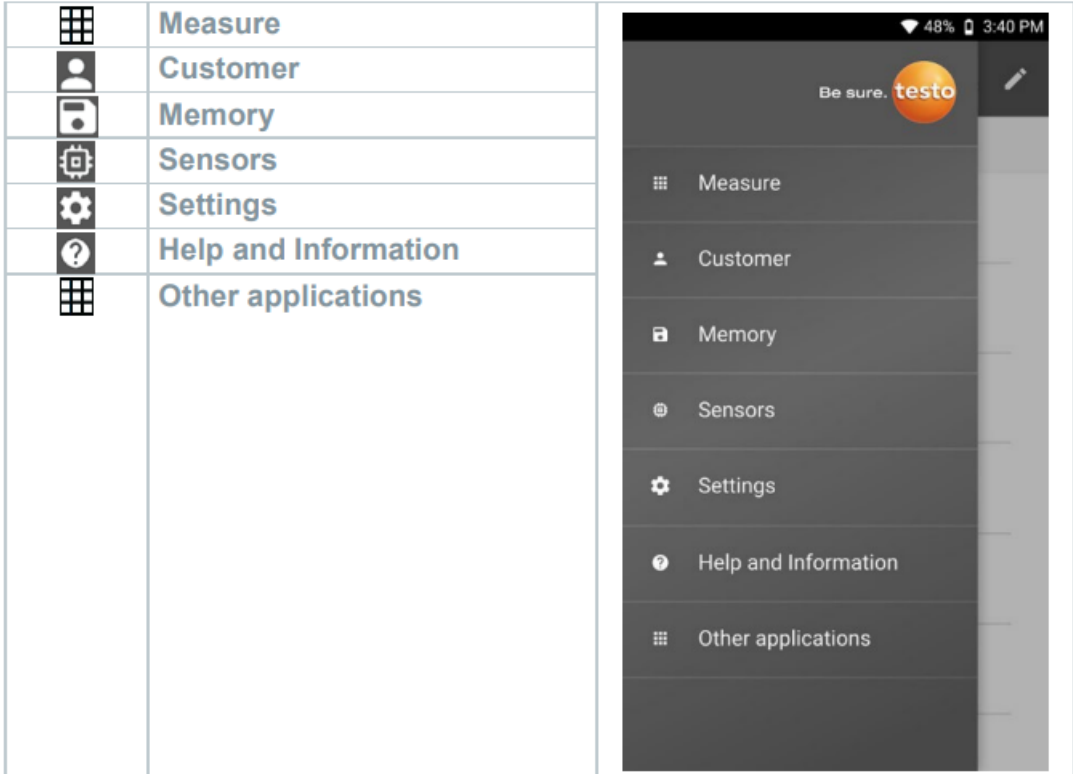

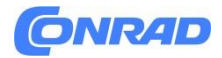

### **8.2 Opcje aplikacji**

#### **8.2.1 Ustawianie języka**

- Kliknij
- Wybierz Settings (Ustawienia).
- Select Language (Wybierz język).
- Wyświetlona zostanie lista wyboru.
- Wybierz preferowany język.
- Język został zmieniony.

#### **8.2.2 Wyświetlanie informacji o aplikacji**

• Kliknij $\blacksquare$ 

- Wybierz opcję Help and Information (Pomoc i informacje).
- Wybierz Instrument information (Informacje o urządzeniu).
- Wyświetlany jest numer wersji aplikacji i identyfikator.

#### **8.2.3 Wyświetlanie samouczka**

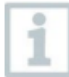

Samouczek prowadzi użytkownika przez pierwsze kroki obsługi aplikacji testo Smart.

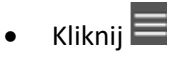

- Wybierz opcję Help and Information (Pomoc i informacje).
- Zostanie wyświetlony samouczek. W samouczku przesuń palcem, aby wyświetlić następną stronę.
- Kliknij X, aby zakończyć samouczek.

Strona **18** z **28**

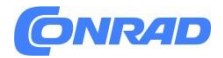

## **8.3 Menu aplikacji**

#### **8.3.1 Wybór menu aplikacji**

- Kliknij
- Wyświetlany jest wybór menu dla różnych aplikacji.
- Wybierz wymaganą aplikację.
- Zostanie wyświetlona wybrana aplikacja.

### **8.3.2 Ustawianie ulubionych**

- Kliknii $\blacksquare$
- Wyświetlany jest wybór menu dla różnych aplikacji.
- Wybierz aplikację, którą chcesz ustawić jako ulubioną.
- $\bullet$  Kliknij
- Gwiazda jest wyświetlana na pomarańczowo: .

### **8.3.3 Wyświetlanie informacji o aplikacji**

- Kliknij
- Wyświetlany jest wybór aplikacji.
- Kliknij $\bigcirc$
- Wyświetlane są informacje o aplikacji.

## **8.4 Wprowadzanie ustawień przyrządu pomiarowego**

Urządzenie pomiarowe jest połączone z aplikacją testo Smart App.

- $\bullet$  Kliknij
- Zostanie otwarte menu główne.
- (0) Kliknij Sensors (Czujniki).
- Zostanie otwarte menu Sensors (Czujniki).
- Kliknij żądany przyrząd pomiarowy.
- Wyświetlane są informacje o modelu, numerze zamówienia, numerze seryjnym i wersji oprogramowania sprzętowego.
- Kliknij kartę Settings (Ustawienia).
- Otworzy się okno z ustawieniami odpowiedniego urządzenia pomiarowego.

Oprócz ustawień, które można wprowadzić na urządzeniu pomiarowym, można również wprowadzić dodatkowe ustawienia.

Strona **19** z **28**

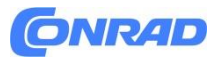

#### **www.conrad.pl**

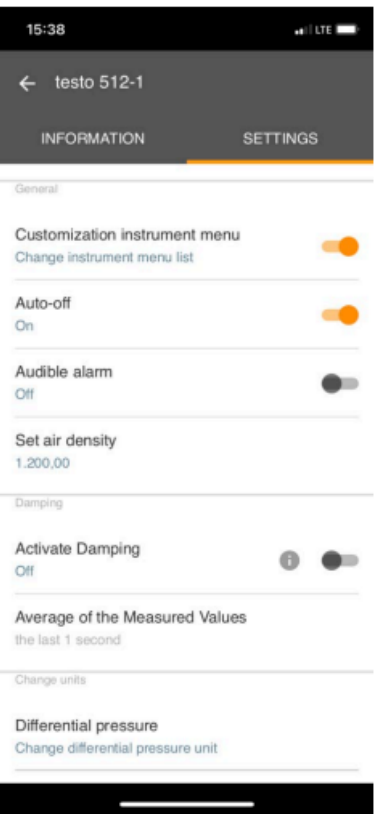

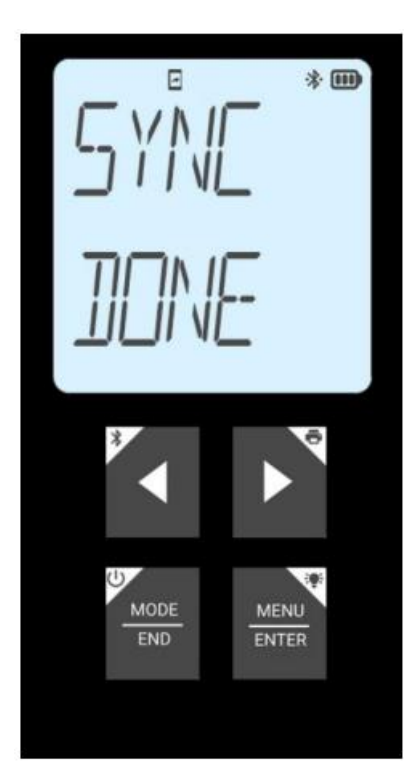

Kliknij niebieski tekst pod nagłówkiem ustawień, aby aktywować lub dezaktywować ustawienia, lub otwórz okno wprowadzania, aby wprowadzić określoną wartość lub wybrać jednostkę.

Szczegółowe informacje na temat opcji ustawień, można znaleźć w poniższych podsekcjach.

DZmiany ustawień miernika w aplikacji są przesyłane bezpośrednio do miernika. Synchronizacja z aplikacją jest potwierdzana komunikatem "SYNC DONE".

Strona **20** z **28**

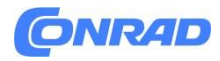

#### **8.4.1 Konfiguracja menu urządzenia pomiarowego**

Aplikacja testo Smart App może być używana do ustawiania, które menu konfiguracji powinny być dostępne lub ukryte w samym urządzeniu pomiarowym.

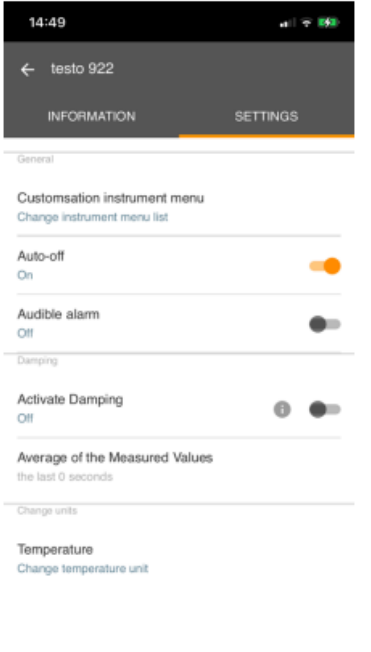

• Zakładka Settings (Ustawienia) w menu Sensors (Czujniki) jest otwarta.

• Aktywuj Customization instrument (Dostosowanie instrumentu) i kliknij niebieski tekst Change instrument menu list (Zmień listę menu instrumentów)pod nagłówkiem ustawień.

• Zostanie otwarte menu Customization instrument (dostosowywania instrumentu).

W urządzeniu pomiarowym można wyświetlać lub ukrywać następujące menu:

o Konfigurowanie alarmów

- o Włączanie/wyłączanie dźwięku alarmu
- o Ustawianie jednostki
- o Współczynnik rurki Pitota (tylko testo 512-1)
- o Ciśnienie bezwzględne (tylko testo 512- 1)

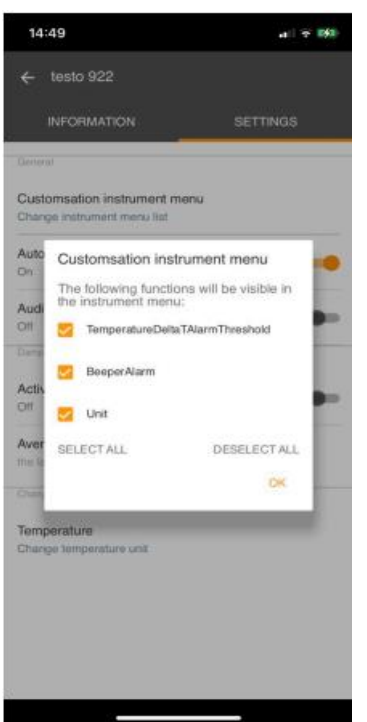

• Dezaktywacja pól wyboru menu miernika, które nie będą już wyświetlane na samym mierniku.

• Menu należące do dezaktywowanych wpisów nie będą już wyświetlane w menu po następnej synchronizacji.

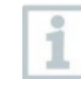

Ustawienia te można zresetować za pomocą menu resetowania "M.RES", a następnie wszystkie menu ustawień zostaną ponownie wyświetlone na przyrządzie pomiarowym.

#### Strona **21** z **28**

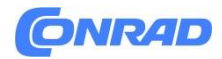

#### **8.4.2 Ustawienie automatycznego wyłączania**

- Zakładka Settings (Ustawienia) jest otwarta.
- Włącz opcję Activate Auto-off (Aktywuj automatyczne wyłączanie) za pomocą suwaka.
- Urządzenie pomiarowe wyłączy się automatycznie, jeśli przez 10 minut nie zostanie naciśnięty żaden przycisk.

Wyjątek: na wyświetlaczu pokazywany jest zamrożony odczyt (wyświetlany jest komunikat "Hold").

#### **8.4.3 Aktywacja tłumienia**

Jeśli odczyty ulegają znacznym wahaniom, zaleca się ich wytłumienie.

- Zakładka Settings (Ustawienia) jest otwarta.
- Włącz Activate damping (Aktywuj tłumienie) za pomocą suwaka.
- Kliknij opcję Average of the measured values (Średnia zmierzonych wartości).
- Zostanie otwarte okno Average of the measured values (Średnia zmierzonych wartości).
- Wprowadź wartość od 2 do 20 zmierzonych wartości.
- Zmiany ustawień przyrządu pomiarowego w aplikacji są przesyłane bezpośrednio do przyrządu pomiarowego. Synchronizacja z aplikacją jest potwierdzana na przyrządzie pomiarowym za pomocą komunikatu "SYNC DONE".

#### **8.4.4 Konfiguracja alarmów**

- Otwarty zostanie widok standardowy z zakładką LIVE.
- Kliknij
- Wybierz opcję Alarm configuration (Konfiguracja alarmu).
- Otworzy się menu z przeglądem alarmów, które można aktywować.
- Kliknij pole wyboru, aby aktywować określony alarm.
- Kliknij EDYTUJ.
- Wyświetlane jest okno wejściowe do aktywacji i definiowania górnych i dolnych wartości ostrzegawczych i alarmowych.
- Kliknij OK, aby potwierdzić ustawienia.
- Zmiany ustawień przyrządu pomiarowego w aplikacji są przesyłane bezpośrednio do przyrządu pomiarowego. Synchronizacja z aplikacją jest potwierdzana na przyrządzie pomiarowym za pomocą komunikatu "SYNC DONE".

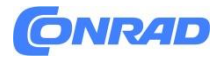

#### **8.5 Wyświetlanie odczytów**

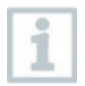

Dostępne odczyty mogą być wyświetlane w różnych widokach.

#### Podgląd na żywo:

Odczyty przesyłane przez sondy pomiarowe mogą być wyświetlane w podglądzie na żywo. Wyświetlane są odczyty ze wszystkich podłączonych sond pomiarowych.

#### Widok graficzny:

Maksymalnie cztery różne odczyty mogą być wyświetlane w formacie wykresu. Odczyty do wyświetlenia można wybrać, dotykając odczytu nad wykresem.

#### Widok tabeli:

W widoku tabeli wszystkie odczyty są wyświetlane w kolejności daty i godziny. Różne odczyty z poszczególnych sond pomiarowych można wyświetlić, naciskając ◄ ►.

### **8.6 Dostosowywanie widoku**

- Kliknij
- Wybierz opcję Edytuj widok.
- Wyświetlany jest przegląd wszystkich kanałów pomiarowych i ich parametrów.
- Usuń zaznaczenie, aby ukryć kanał pomiarowy urządzenia pomiarowego.
- Kliknij ▼, aby wybrać jednostkę kanału pomiarowego.
- Kliknij OK, aby potwierdzić ustawienia.

Strona **23** z **28**

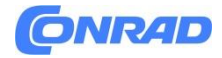

#### **8.7 Eksport odczytów**

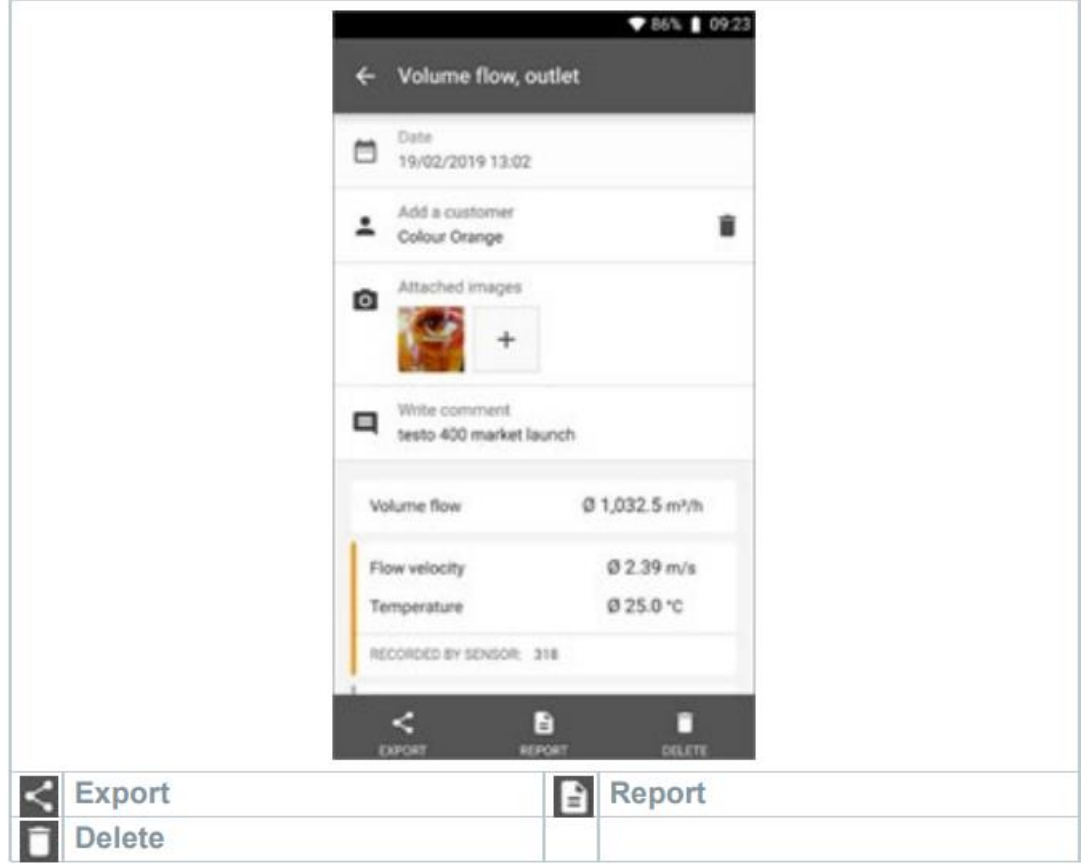

- $\bullet$  Kliknij $\blacksquare$
- Wybierz Memory (Pamięć).
- Kliknij przycisk Select measurement (Wybierz pomiar)

#### **8.7.1 Eksport w formacie Excel (CSV)**

- Kliknij $\leq$
- Wyświetlony zostanie wybór opcji eksportu.
- Kliknij Start export
- Wyświetlany jest wybór opcji wysyłania/eksportowania.
- Wybierz żądane opcje wysyłania/eksportowania.

## **8.7.2 Eksport PDF**

- $\bullet$   $\equiv$  Kliknij Report
- Zostanie wyświetlone okno wyboru.
- W razie potrzeby aktywuj przycisk Create PDF with all readings (Utwórz plik PDF ze wszystkimi odczytami).

#### Strona **24** z **28**

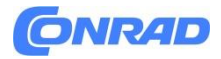

• Kliknij Create

W przypadku pomiarów należy pamiętać, że opcja Utwórz plik PDF ze wszystkimi odczytami jest możliwa tylko do 30 stron, ze względu na wynikowy rozmiar pliku i liczbę stron. W oprogramowaniu testo DataControl można jednak tworzyć raporty PDF dla wszystkich pomiarów bez żadnych ograniczeń.

- Tworzony jest raport zawierający wszystkie informacje.
- Zostanie wyświetlone okno wyboru. Raport można wysłać pocztą elektroniczną lub Bluetooth®.
- Kliknij E-mail lub Bluetooth®.
- Raport zostanie wysłany.

#### **8.8 Aktualizacja oprogramowania sprzętowego**

Upewnij się, że opcja Enable update for connected instruments (Włącz aktualizację dla podłączonych instrumentów) w Instrument Information (Informacje o urządzeniu) jest zawsze włączona.

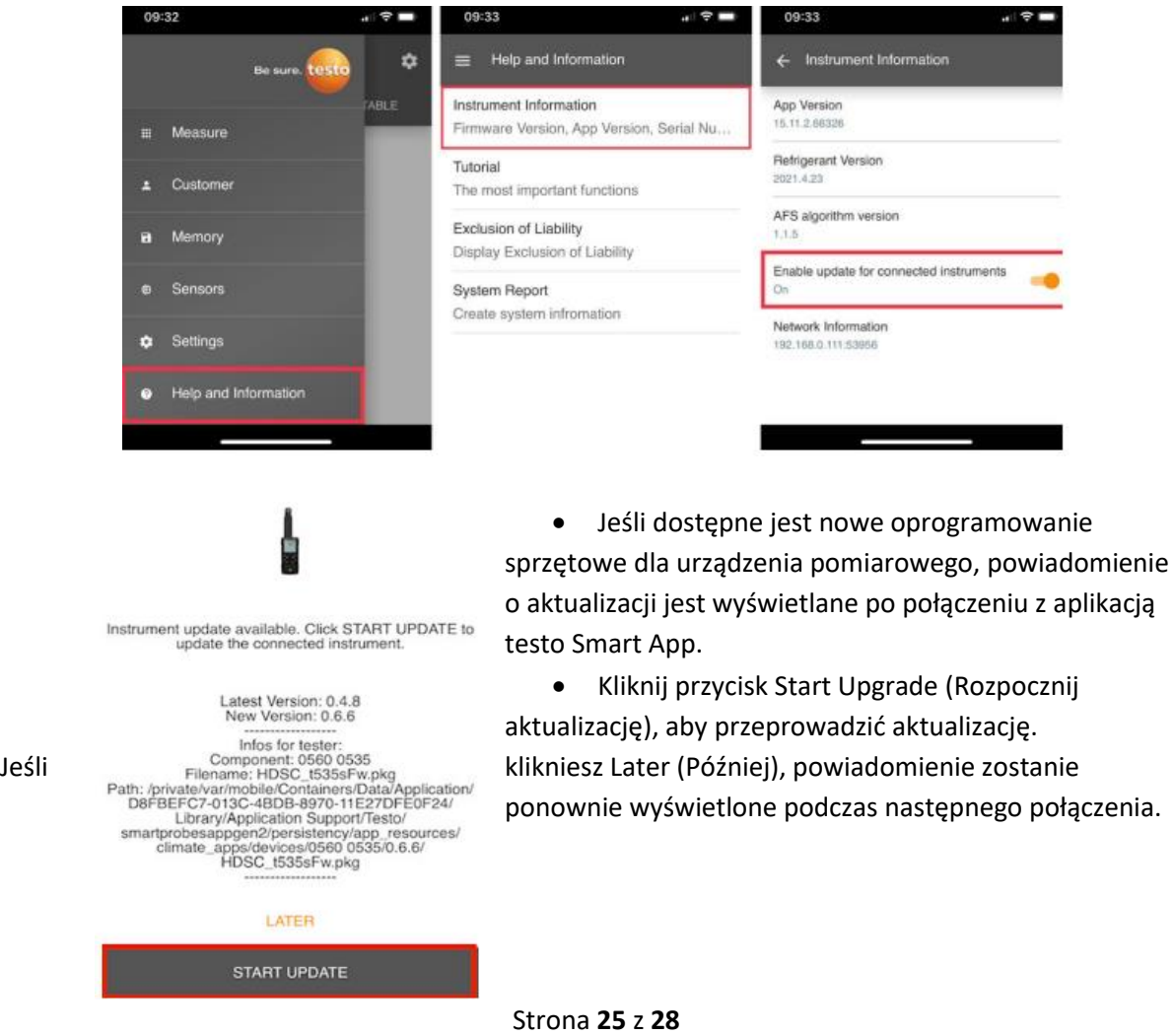

Dystrybucja Conrad Electronic Sp. z o.o., ul. Pilotów 10, 31-462 Kraków, Polska Copyright © Conrad Electronic, Kopiowanie, rozpowszechnianie, zmiany bez zgody zabronione. www.conrad.pl

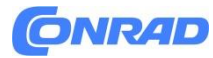

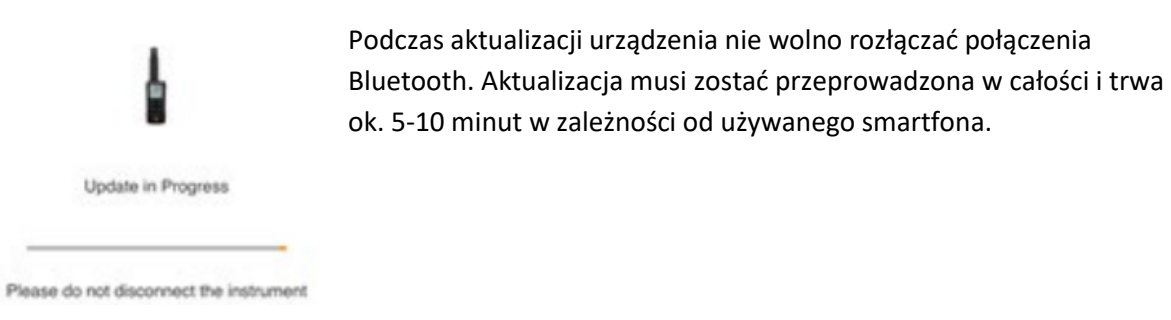

Po aktualizacji przyrząd pomiarowy uruchamia się ponownie. Oprogramowanie sprzętowe można sprawdzić w menu urządzenia lub za pośrednictwem aplikacji. Po aktualizacji przyrządu zalecane jest ponowne uruchomienie aplikacji testo Smart App.

# **9. Konserwacja produktu**

## **9.1 Wkładanie / wymiana baterii**

# **A WARNUNG**

Poważne ryzyko obrażeń użytkownika i/lub uszkodzenia urządzenia. Istnieje ryzyko wybuchu w przypadku wymiany baterii na baterie niewłaściwego typu.

Należy używać wyłącznie nieładowalnych baterii alkalicznych.

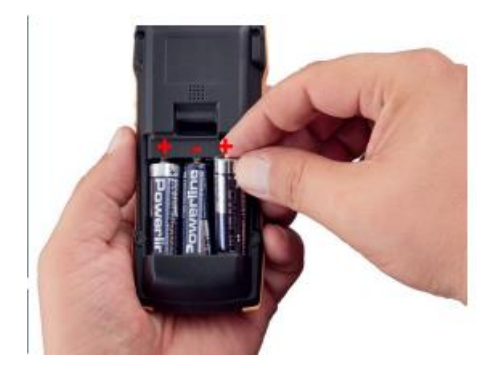

• Urządzenie jest wyłączone.

• Otwórz komorę baterii (z tyłu urządzenia).

• Włóż lub wymień baterie (3 baterie alkaliczne AA).

Zwróć uwagę na polaryzację!

• Zamknij komorę baterii.

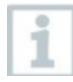

Gdy urządzenie nie jest używane przez dłuższy czas: Wyjąć baterie

## **9.2 Czyszczenie urządzenia**

Jeśli obudowa urządzenia jest zabrudzona, wyczyść ją wilgotną szmatką. Nie używaj żadnych agresywnych środków czyszczących ani rozpuszczalników! Można używać łagodnych domowych środków czyszczących i mydła.

Strona **26** z **28**

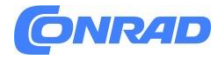

# **10.Dane techniczne testo 535**

Zakres pomiaru: 0 do 10000 ppm Dokładność: ±(100 ppm + 5% wartości pomiarowej) Rozdzielczość: 1 ppm Temperatura pracy: 0 do +50°C Temperatura składowania: 0 do +50°C Materiał obudowy: ABS + PC / TPE Zasilanie: bateryjne, 3 x AA Żywotność baterii: 30 godz. Wymiary: 229 x 60 x 28 mm Waga: 229 g Stopień ochrony: miernik: IP40; sonda: IP20

# **11.Porady i pomoc**

## **11.1 Pytania i odpowiedzi**

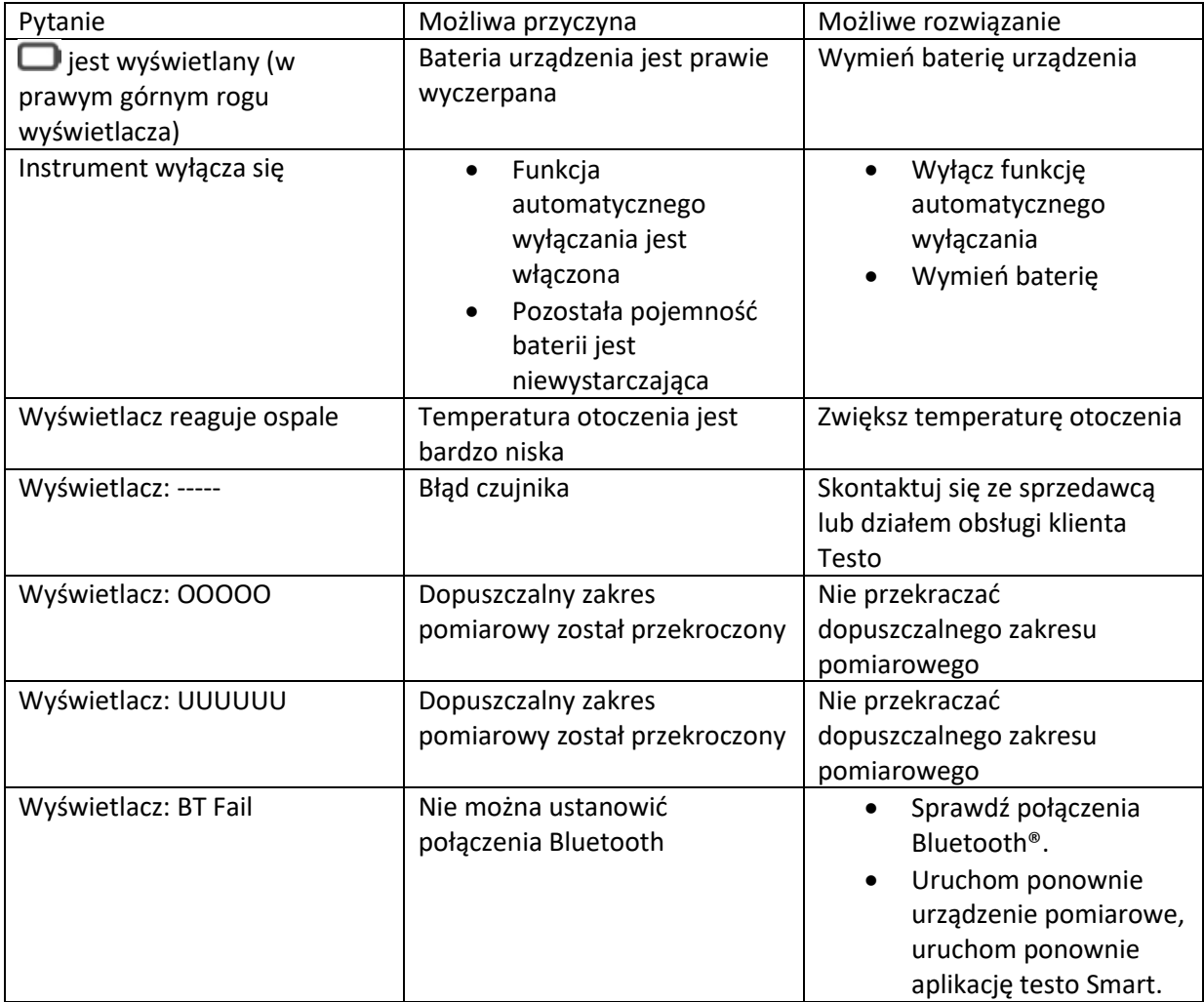

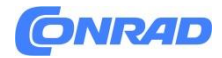

**www.conrad.pl**

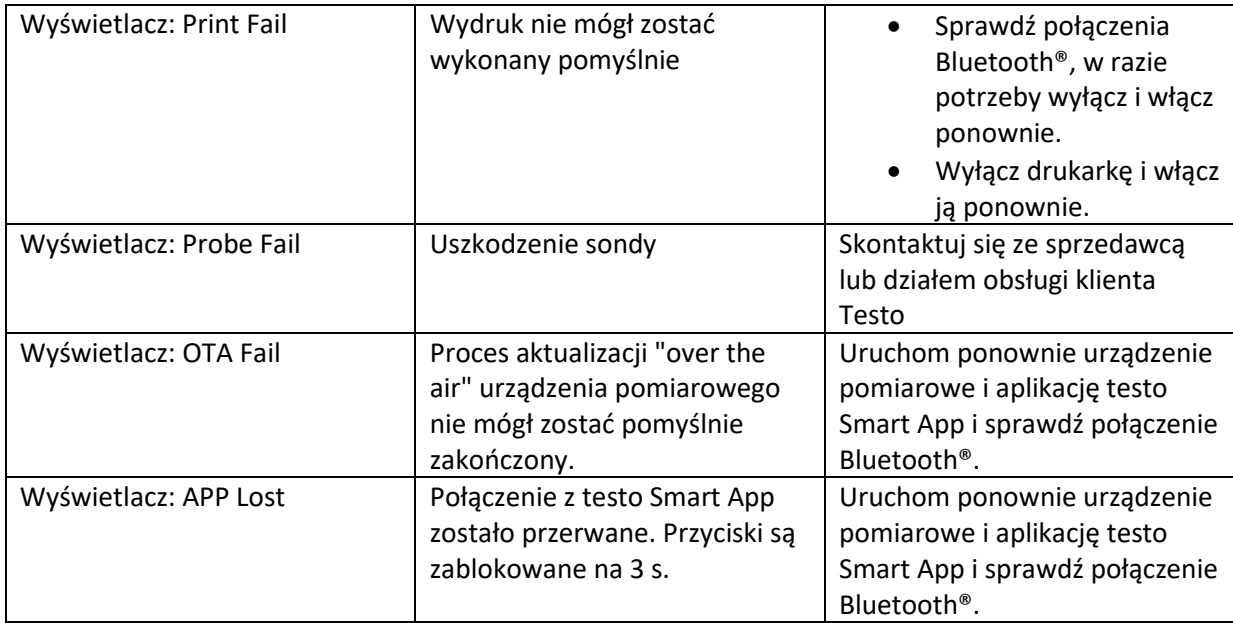

Jeśli nie byliśmy w stanie odpowiedzieć na Twoje pytanie: skontaktuj się z lokalnym sprzedawcą lub Działem Obsługi Klienta Testo. Dane kontaktowe znajdują się na odwrocie niniejszego dokumentu lub na stronie internetowej www.testo.com/service-contact.

## **11.2 Akcesoria i części zamienne**

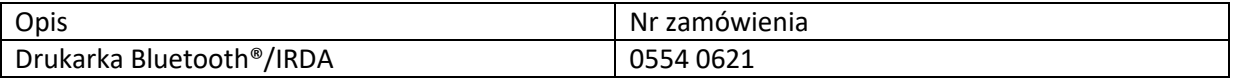

Pełną listę wszystkich akcesoriów i części zamiennych można znaleźć w katalogach produktów i broszurach lub na naszej stronie internetowej www.testo.com.

**[http://www.conrad.pl](http://www.conrad.pl/)**

Strona **28** z **28**